## 貸出・予約状況確認

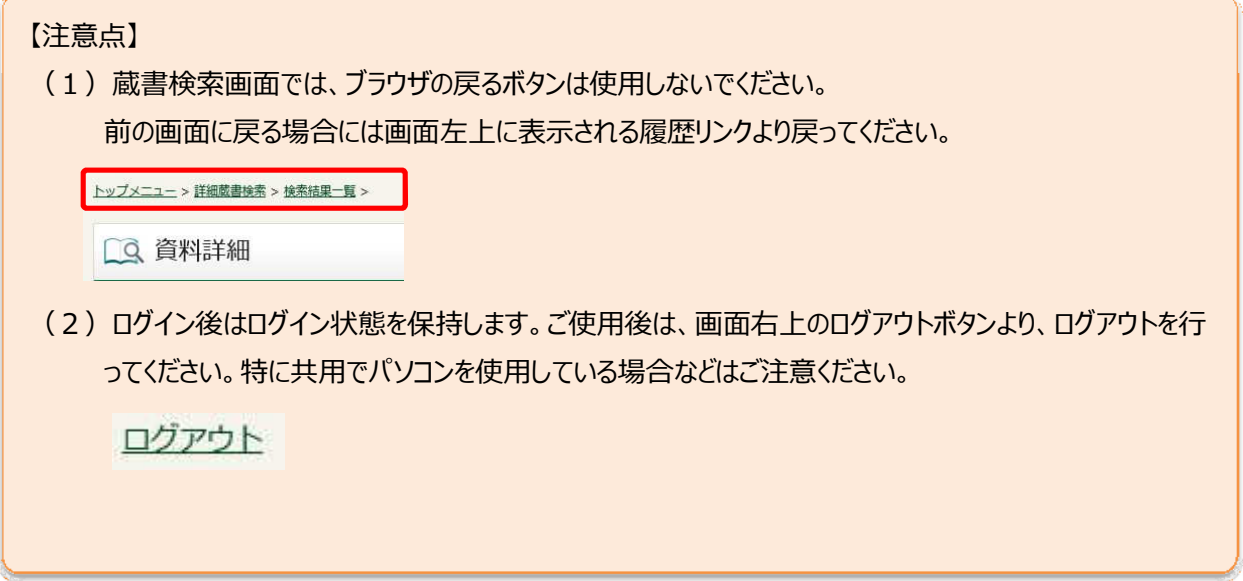

1. ログイン

津市図書館ホームページから「利用券の番号」と「パスワード」を入力し利用者情報変更画面へログインします。

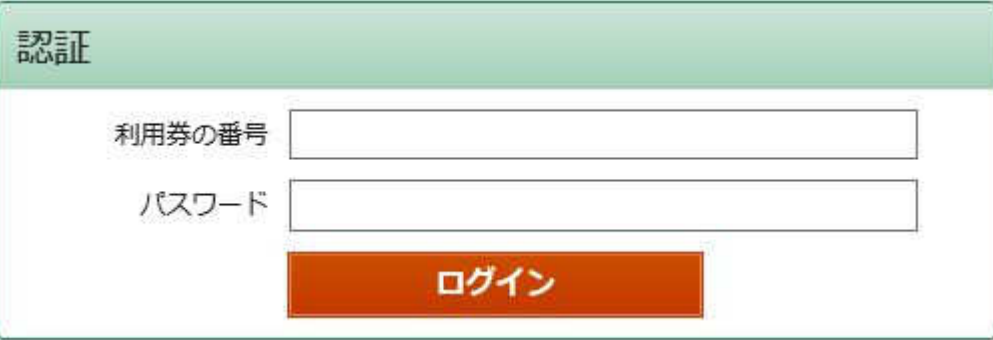

2. My ライブラリの「借りている資料」を選択します。

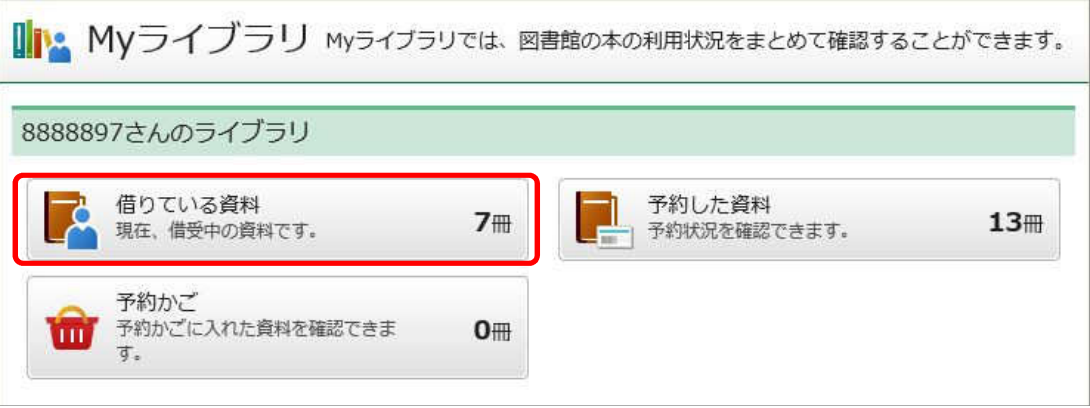

3. 「貸出状況一覧」が表示されます。

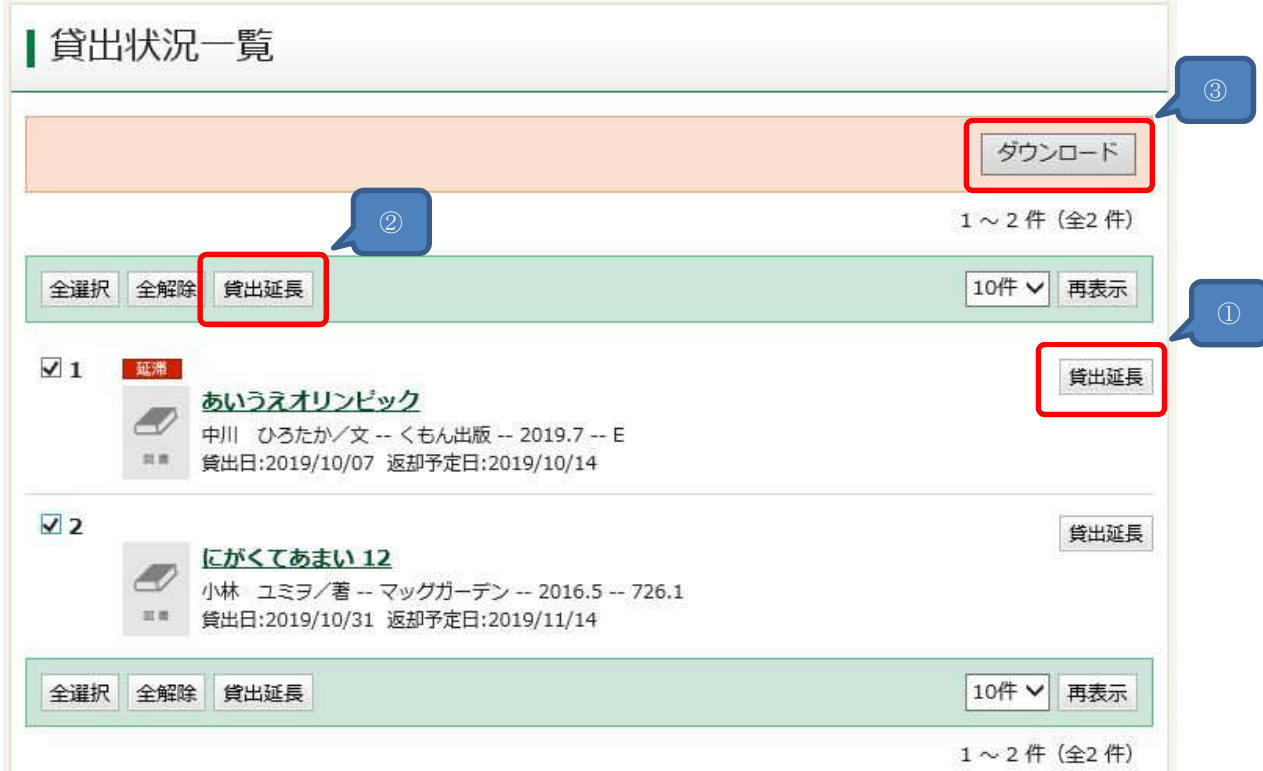

- ① 操作:「貸出延⻑」が表⽰されている場合は貸出の延⻑が可能です。
- ② 操作:チェックボックスにチェックを⼊れることで、複数を一括して貸出延⻑することが可能です。
- ③ 操作:「ダウンロード」をクリックすると、貸出中の資料をタブ区切りのテキストファイルでダウンロード可能です。

4. 利用状況参照画面の「予約状況一覧」をクリックすることで切り替えて表示できます。

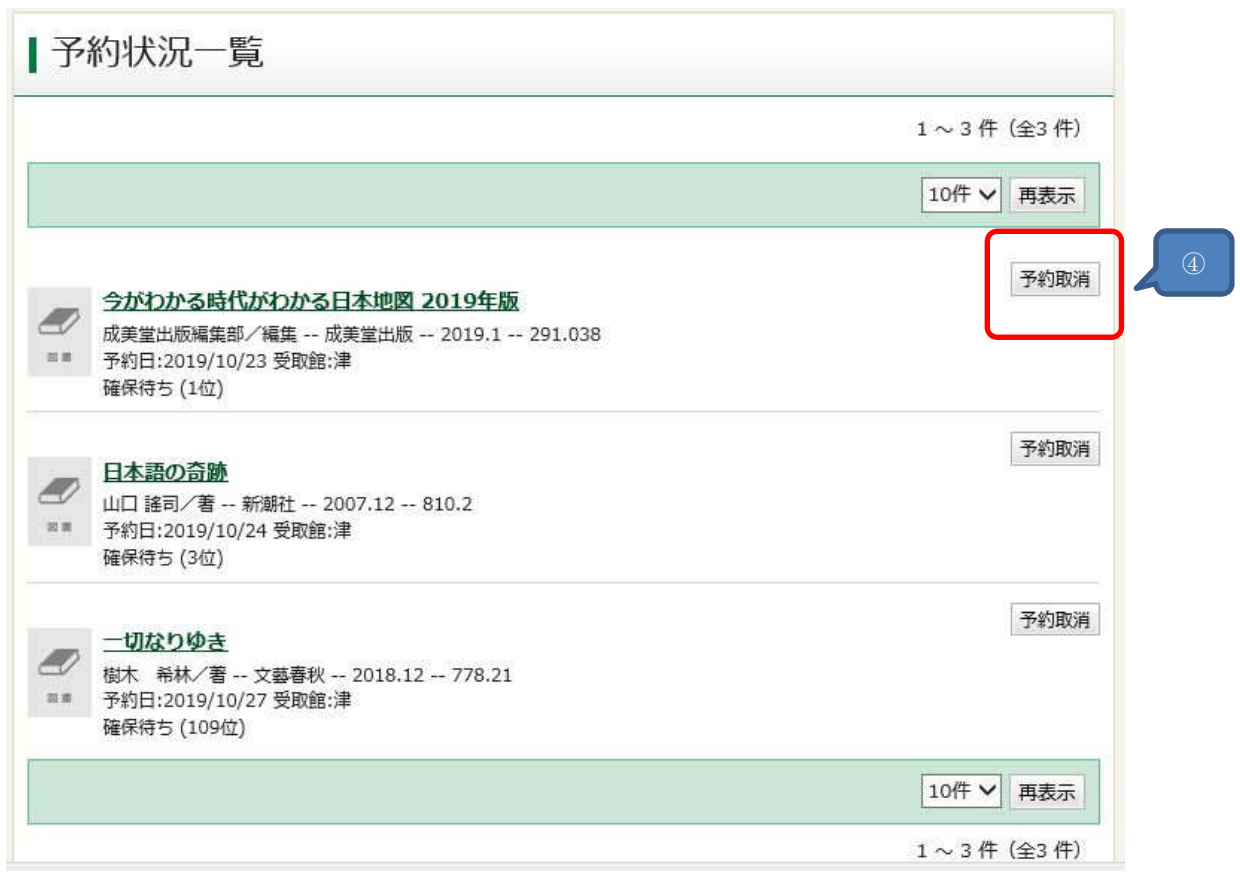

④ 操作:「予約取消」が表⽰されている場合は予約の取消が可能です。